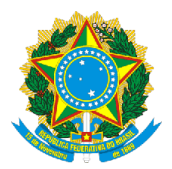

### **SERVIÇO PÚBLICO FEDERAL MINISTÉRIO DA EDUCAÇÃO (MEC) UNIVERSIDADE FEDERAL DE RONDÔNIA (UNIR) NÚCLEO DE CIÊNCIAS HUMANAS (NCH) DEPARTAMENTO DE CIÊNCIAS SOCIAIS (DCS)** [www.CienciasSociais.unir.br](http://www.cienciassociais.unir.br/)

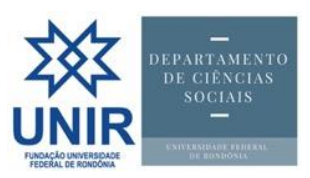

# *Tutorial***<sup>1</sup>**

### *por [Gills@UNIR.br](mailto:Gills@UNIR.br)*

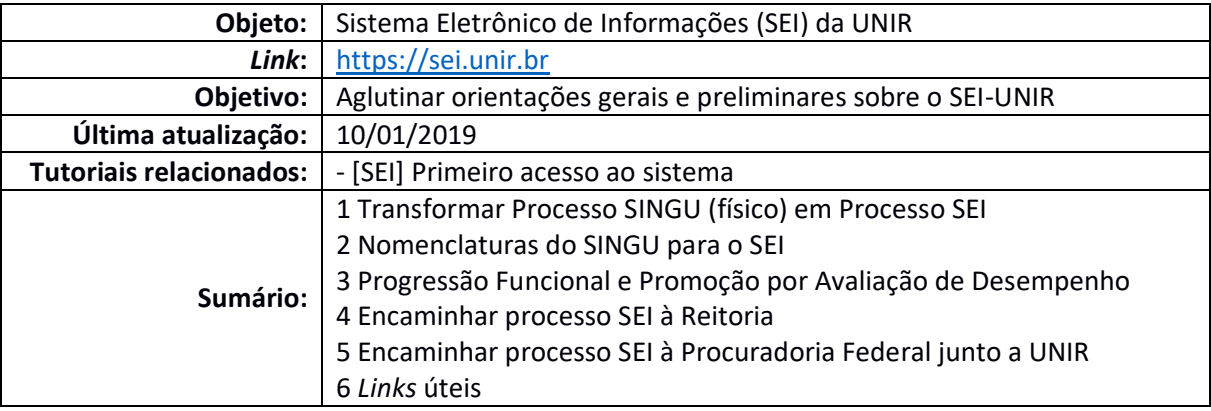

## **1 Transformar Processo SINGU (físico) em Processo SEI**

Após a implantação do SEI na UNIR, em 25/09/2018, a única folha de papel a ser adicionada no Processo físico (gerado no Sistema Integrado de Gestão Universitária – SINGU) é o Despacho da Chefia Departamental (gerado no SEI) encaminhando todo o Processo à Unidade competente e informando que "O Processo SEI nº XXX foi aberto em XX/XX/2018 para dar continuidade ao Processo SINGU nº YYY". Feito isso, digitaliza todos os documentos físicos do Processo e anexa-os ao Processo SEI.

# **2 Nomenclaturas do SINGU para o SEI<sup>2</sup>**

 $\overline{a}$ 

Ao clicar em "Iniciar Processo", no SEI, aparece o campo "Escolha o Tipo do Processo", conforme a figura abaixo:

**<sup>1</sup> ATENÇÃO:** Esta série de tutoriais não substitui as versões oficiais dos mantenedores/fornecedores do *site* do DCS, serviço ou aplicativo-alvo deste documento nem de instâncias superiores da UNIR; ela busca, tão somente, subsidiar e orientar a atuação técnico-administrativa dos servidores do DCS. Isso não exclui, logicamente, servir de parâmetro para outras unidades da Universidade. Outros tutoriais estão disponíveis no *site* [do DCS](http://www.cienciassociais.unir.br/) > menu [Arquivos](http://www.cienciassociais.unir.br/arquivo) > pasta "Manuais & Tutoriais". Para acompanhá-los, visite periodicamente nosso *site* [www.CienciasSociais.UNIR.br.](http://www.cienciassociais.unir.br/)

**<sup>2</sup>** Conforme mensagem encaminhada pela professora Walterlina Brasil, Diretora eleita do Núcleo de Ciências Humanas (NCH).

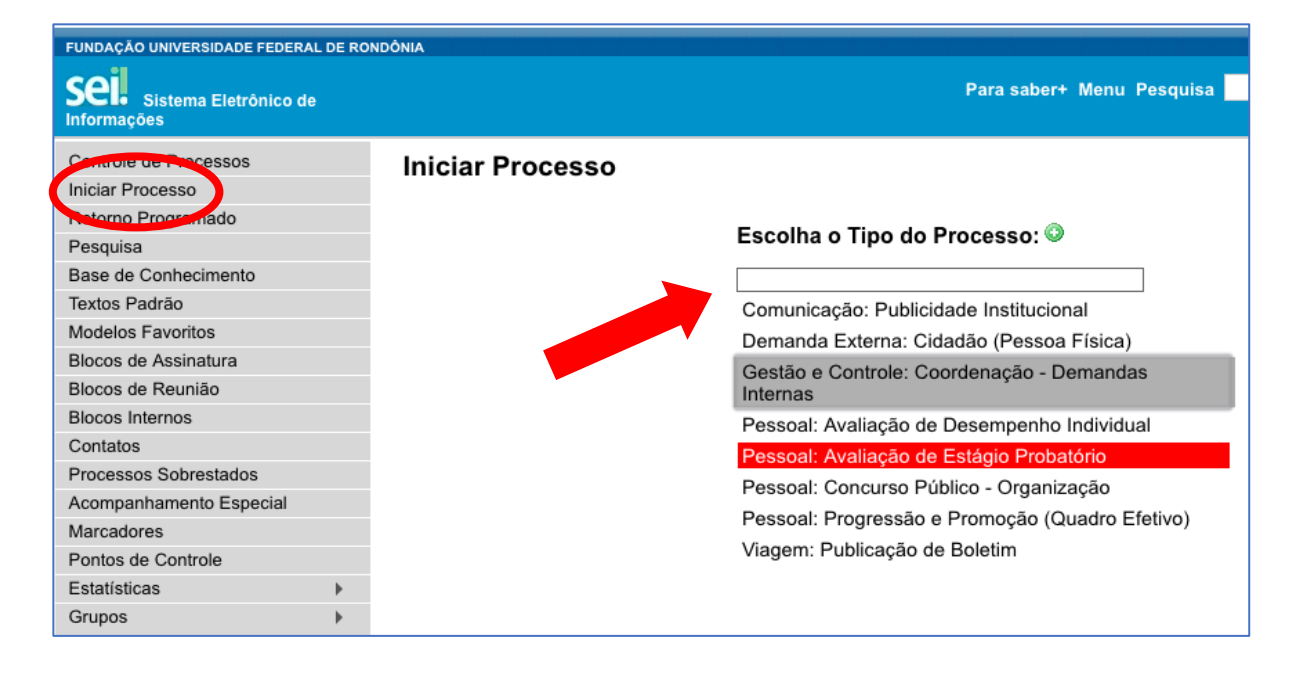

Dependendo do teor do processo SEI, a nomenclatura em relação ao SINGU ficou da seguinte forma:

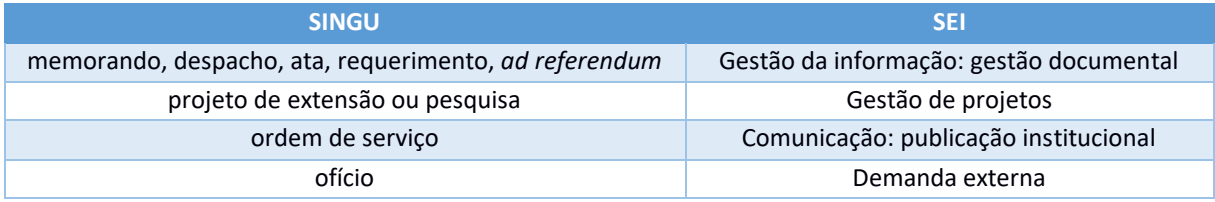

# **3 Progressão Funcional e Promoção por Avaliação de Desempenho<sup>3</sup>**

- 1. requerimento do(a) docente com os documentos comprobatórios;
- 2. autuação de processo no SEI pelo Departamento;
- 3. envio do processo pelo Departamento à Coordenação de Registros e Documentos (CRD) para emissão de informes funcionais;
- 4. emissão de informes funcionais pela CRD e devolução ao Departamento para análise;
- 5. emissão de parecer e apreciação do parecer no colegiado do departamento;
- 6. envio à Diretoria de Recursos Humanos (DRH) para análise; e
- 7. análise da DRH e envio à PRAD para emissão de portaria.

*OBSERVAÇÃO*: Percebam que os informes funcionais da CRD estão em passo anterior ao da aprovação do parecer. Todavia, como a legislação que trata da matéria [\(Lei 12.772/2012,](http://www.planalto.gov.br/ccivil_03/_ato2011-2014/2012/lei/L12772compilado.htm) art. 12, § 2º c/c [Portaria MEC 554/2013,](http://cppd.iff.edu.br/base-legal/progressao-promocao-aceleracao-da-promocao-e-professor-titular/portaria-mec-no-554-13/view) art. 2º, § 2º c/c [Regimento Geral da UNIR,](http://www.secons.unir.br/pagina/exibir/5822) art. 172 c/c Res. [116/CONSAD/2013,](http://www.secons.unir.br/uploads/ato/3273_116_116_resolucao_consad_avaliacao_desempenho__docente.pdf) art. 2º, § 1º) fala apenas em dois critérios (cumprimento do interstício de 24 meses de efetivo exercício em cada nível + aprovação em avaliação de desempenho), entendo que os passos 3 e 4 são independentes ou concomitantes ao 5. Prova disso é que outros processos (*e.g.*, 999119636.000017/2018-32) fizeram o passo 5 sem esperar pelos 3 e 4. Em todo o caso, para evitar perda de tempo, não faz sentido emitir parecer, se houver irregularidade ou pendência nos informes funcionais do(a) requerente.

 $\overline{a}$ 

**<sup>3</sup>** Conforme *e-mail* recebido em 26/09/2018 da DRH.

### **4 Encaminhar processo SEI à Reitoria**

De acordo com o [Comunicado da reitoria da UNIR referente ao encaminhamento de](http://www.unir.br/index.php?pag=noticias&id=26376)  [processos via SEI,](http://www.unir.br/index.php?pag=noticias&id=26376) de 12/12/2018, os processos via SEI deverão ser encaminhados à unidade Secretaria Geral da Reitoria (**SGR**), e não às demais unidades – Reitoria (REI), Vice-Reitoria (VR-UNIR), Gabinete da Reitoria (GAB-UNIR), Assessoria da Reitoria (ASS-Reitoria) e Documentos Gabinete da Reitoria (DOC-GR).

*DICA: Para ganhar tempo, na página "Enviar Processo", do SEI, digite apenas SGR no campo "Unidades", conforme a figura abaixo:*

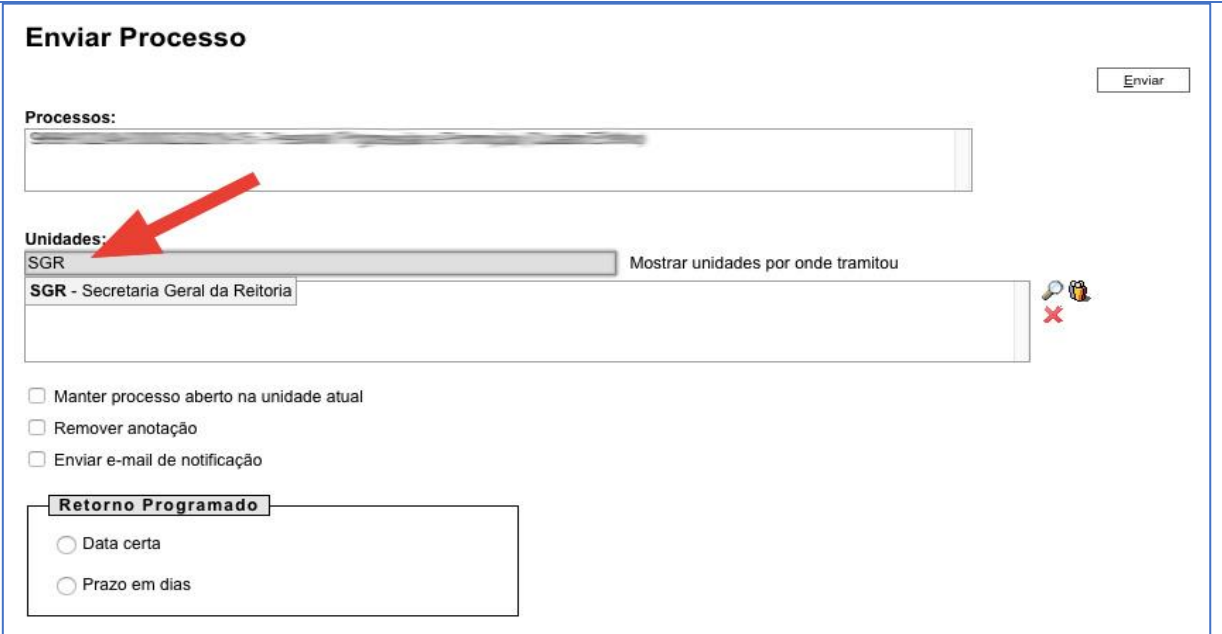

### **5 Encaminhar processo SEI à Procuradoria Federal junto a UNIR**

De acordo com [Comunicado da Procuradoria Federal junto a UNIR referente ao](http://www.unir.br/index.php?pag=noticias&id=26433)  [encaminhamento de processos via SEI,](http://www.unir.br/index.php?pag=noticias&id=26433) de 27/12/2018, os processos via SEI deverão ser obrigatoriamente encaminhados à unidade **Secretaria - Procuradoria Federal UNIR (SEC-PFUNIR)**, unidade responsável pela coordenação e administração dos expedientes e protocolos.

*DICA: Para ganhar tempo, na página "Enviar Processo", do SEI, digite apenas SEC-PFUNIR no campo "Unidades", conforme a figura abaixo:*

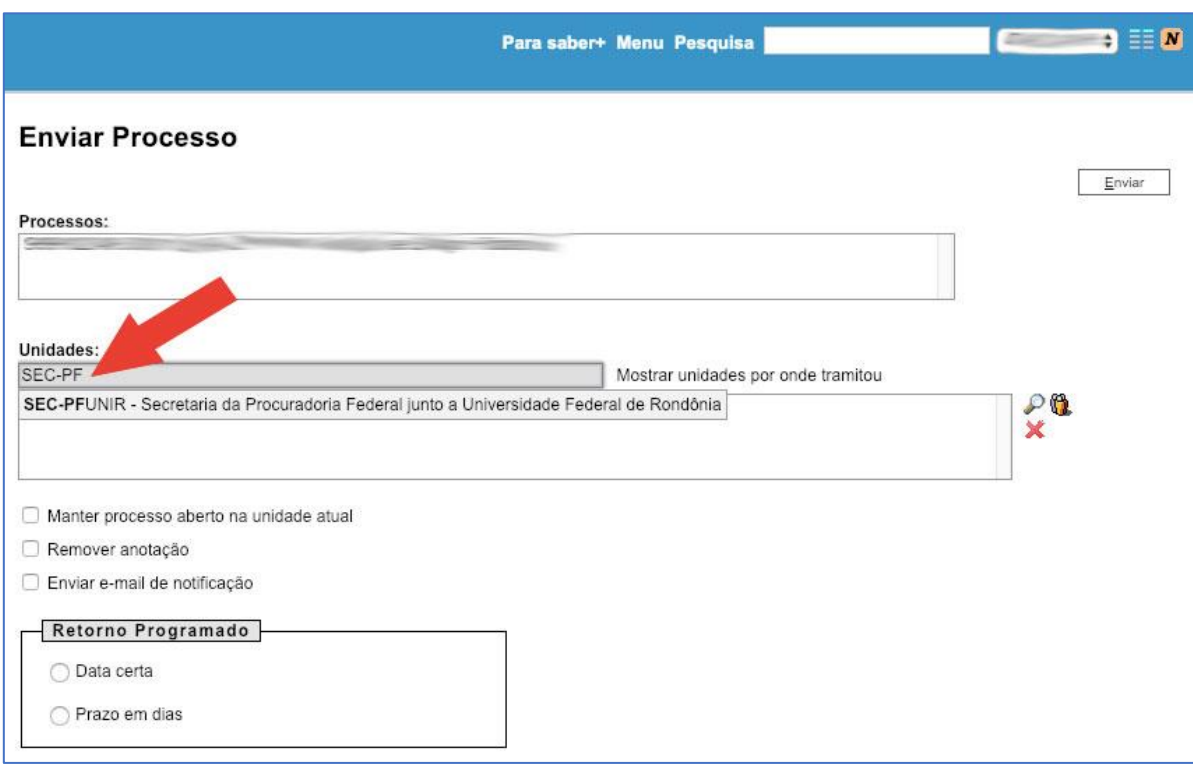

### **6** *Links* **úteis**

- · IN nº [002/2018/PROPLAN-UNIR:](http://www.unir.br/noticias_arquivos/26066_in_no_002_proplan_de_14_de_setembro_de_2018.pdf) trata do SEI na UNIR.
- [Índice de vídeos do próprio SEI:](https://sei.unir.br/sei/controlador.php?acao=para_saber_mais&infra_sistema=100000100&infra_unidade_atual=110001093&infra_hash=6f88fc7c675497b73627e996e8f1a1901c669a6983dc0cefdfac0d10e1648017) em negrito os mais utilizados:
	- o Acompanhamento Especial;
	- o **Atribuição de Processo;**
	- o **Ciência;**
	- o **Controle de Processos;**
	- o Credencial de Assinatura;
	- o Disponibilizar Acesso Externo;
	- o Enviar Correspondência Eletrônica;
	- o **Enviar Processo;**
	- o Grupos de E-mail Como Criar;
	- o Grupos de E-mail Como Usar;
	- o Incluir Documento em Bloco;
	- o **Incluir Documento em Processo;**
	- o **Iniciar Processo;**
	- o **Publicação;**
	- o Renúncia de Credencial;
	- o Retorno Programado;
	- o Sobrestamento;
	- o Texto Padrão Como Criar; e
	- o Texto Padrão Como Usar.
- [Documentação de apoio do SEI.](https://softwarepublico.gov.br/social/sei/manuais/documentacao-de-apoio;)
- [Manual do SEI:](https://sempapel.enap.gov.br/wp-content/uploads/2015/06/Projeto-Manual-Enap-sem-Papel.pdf) elaborado pela Escola Nacional de Administração Pública (ENAP).